# **Cyber Convention: How to Enter Smartphone Photos**

By Jill Jensen and Sharon Shannon

So, you have worked hard to groom your show plants and get them ready to look their best for this year's Cyber Convention. It has been months of loving and consistent care. Your plants have had everything they need to be at their peak, with wellgrown foliage and voluminous bloom. You are excited, and feel that your plants have never looked this good! What a great feeling. Way to go!

You know, however, that to get your plants over the "finish line," a number of "to-dos" remain on your list. You just read Richard Craft's article in the March/April issue of *AVM*, "Pro Tips for Violet Photography," so you're ready to take pictures and share them with the world. It is almost time to enter your top plants for the Cyber Convention.

Most of us retired our old Kodak Instamatic cameras, Polaroids, Brownies, and 35-mm film SLRs a long time ago. Some of us will capture the beauty of our plants with digital cameras, such as DSLRs, or the modern, digital version of the old Instamatics. Some serious photographers often are serious techies as well. For many of us, however, our primary way to capture images of our plants is through our smartphones. Beyond that, many of us feel digitally challenged. If so, this article is for you!

Whether your smartphone operates on Android or Apple software, you will find the information you need to get the images of your plants from your smartphone to your home computer or to the cloud, and eventually to the AVSA entries page on the Cyber Convention website.

**Naming Photos** Before entering your photos, go to the AVSA convention website (www.africanvioletsocietyofamerica. org/next-convention) for information on how to name your photos and other such details. Smartphones (and cameras) give default file names for photos, such as 20210310\_132256.jpg. If you submit a photo with that name, no one will know it is yours or the name of the plant. You can rename photos on your smartphone, but it can be easier to do so on your computer.

Many of us feel digitally challenged. If so, this article is for you.

## **Photo Resolution**

**Photo Resolution** Next, you want to make sure you are submitting high-quality photos. These file sizes typically fall between 2 MB and 4 MB, but the most important size factor is the dimension and how that affects the resolution. Lower resolution photos can be submitted for viewing online, but if photos are high resolution, they also might appear in *AVM* (see more in the box below).

Adjust the resolution of the photos you take by checking the size in the smartphone's camera settings (usually by clicking a "settings" icon, such as a gear or similar image). Check the resolution of an individual photo by selecting the photo and looking at its details. Again, this is different on each kind of device.

File types ending in .jpg or .tif files are preferred, as again, they can be published in the magazine. If you don't know what .jpg or .tif files are, then don't worry, your smartphone is probably still set to .jpg

by default. To ensure a photo can go online and in *AVM*, keep the file as true to original as possible.

Finally, make sure there is nothing distracting in the background (no thumbs or feet please). It is easy to crop the photo after taking it, but it's even easier if there are no distractions to crop.

## *On iPhones and iPads*

The Apple operating system might require users to download an app (such as Lightbox or Photo Investigator) to see and adjust photo size. Otherwise, you are best off transferring the photo to your computer, as we describe below.

## *On Android Systems*

On an Android, typically there is a set of three vertical dots near the top (right) of the screen. Click there and select details. You will see a number, followed by the file type (such as .jpg), the file size (in MB or KB), and the resolution, noted by two numbers and an x (such as 2560 x 1440).

You also can easily check file information when the photo is on a PC (personal computer). This usually requires a right click and a pop-up; select Properties. Then select the tab that says Details. There, you can find information such as the date the photo was taken, along with its dimensions.

## **Transfer Photos**

There are many ways to transfer your photos from your smartphone to your home computer (or Mac). To avoid overcomplicating the process, this article will describe how to use email (same for both iPhone and Android), as well as two other ways: one using a cable to directly connect your smartphone to your computer, and the other using a cloud storage service, such as Google Drive, Dropbox, or iCloud for Apple.

**Transfer by Email** An easy way to transfer your photos to your computer is to simply email them to yourself and then download them to your computer files. The process is similar for both iPhone and Android smartphones.

Select your photos, edit (if necessary) and save the edits, click on the "share" icon, select "Email," enter your email address, and click the send icon. You can then go to your computer, log into your email system, and save the photos in a folder that's easy

## If photos are high resolution, they also might appear in AVM.

for you to access. When emailing a photo from an iPhone, choose "Actual size" to keep the photo at a higher resolution.

**Transfer by Cable**  Connect your phone directly to your computer to transfer your photos using a cable. We've broken it down by phone system. Note that the first time you use Microsoft Photos to transfer files, it might take several minutes for Microsoft Photos to find the files on your phone.

## *Apple iPhones:*

1. Connect your iPhone using the lightning cable (the same cable that charges it) to one of your computer's USB ports. Make sure to unlock your iPhone. If you are asked whether to trust the connected device, choose "trust."

2. Next, open the Microsoft "Photos" app by clicking on the Windows logo on your computer's toolbar, usually found on the lower left hand side of the screen (see Photo 1), or if you have a search box by the Window logo, by typing "Photos" in the search box.

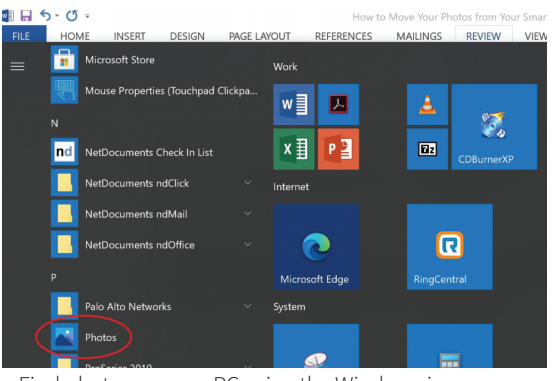

Find photos on your PC using the Windows icon.

3. After you open the Photos app on your computer, on the top right of your screen, you will see "Import." 4. Click on Import and a drop-down menu will give you a choice to import "from a folder" or "from a connected device." Choose "from a connected device"

(see Photo 2). If your iPhone is unlocked, the computer will look for photos on your iPhone. If your iPhone is locked, unlock it with your passcode, and try again.

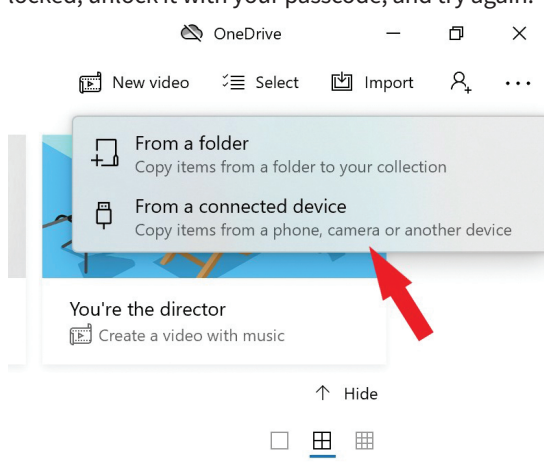

Select the connected phone on your PC to copy files through a cable.

5. After your PC searches your phone for photos, you will see in the upper left corner of the "Import Photos" window a link to the destination folder where the imported photos will be moved.

6. If the destination folder is one where you can readily locate the images, you do not need to do anything other than, click "import" below the mport Photos window (see Photo 3).

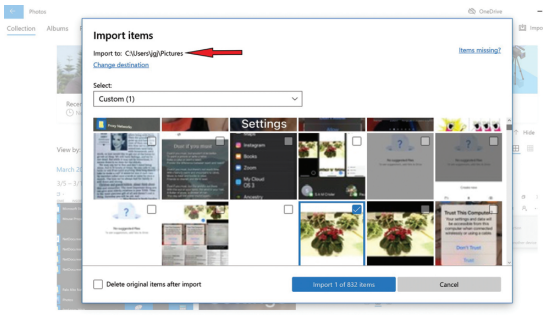

Select a location to import the photos into your P.C. The choice is not critical, as long as you can locate them later.

7. To retrieve the photo once you have imported it, click on "folders," which will open a page showing various files where photos can be found on your computer. Find your chosen destination folder, click on that folder, and you will find your photos.

## *Android Smartphones:*

Connect your Android phone directly to your computer to transfer your photos using the phone's charging cable.

1. First, using the charging cable, connect your Android phone to one of your computer's USB ports. If you see a message on your phone starting with "Use USB to," then select "Transfer files."

2. Follows steps 2-7 above under "Apple iPhones."

## **Wireless Transfer**

**Wireless Transfer** For the wireless (untethered) method, you will not need to connect your phone to your PC. However, you will want to download a cloud storage service where you can store your photos, if you don't already have one (such as iCloud or Google Drive). Depending upon how much storage you need, Google Drive is free, but you will need to have an account with Google to use the app.

## *Apple iPhones:*

1. First, find the iPhone Photos app on your phone (see Photo 4) and locate the photo that you wish to upload to your Google Drive account. Tap on the picture. If you need to make any edits to the photo such as cropping, you can make those edits in the iPhone Photos app at this point.

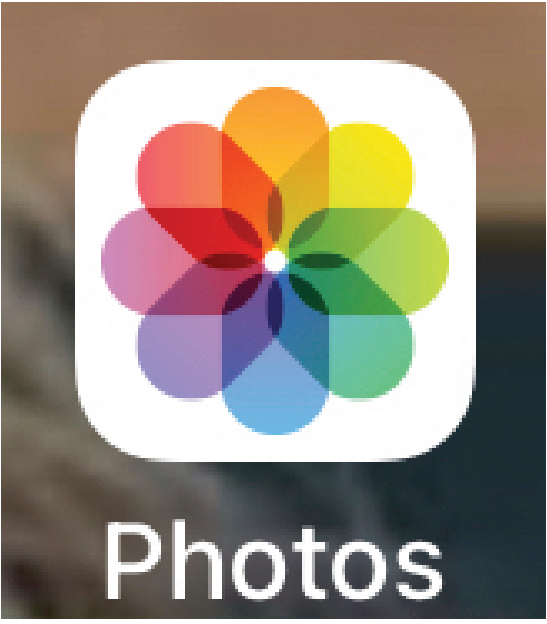

The Apple Photos icon.

2. Next, click on "share" and you will see a number of choices. If you do not see the icon for the Google Drive, click on the "more" icon for additional app choices. If you have previously downloaded Google Drive to your iPhone, click on Drive, and you will be given a choice of a Google account to use. If you have a Google account, your account should be listed. Choose your account for Google Drive.

3. At this point, you will be shown a list of the photos that you have chosen to share with Google Drive. In the upper right corner of your screen, you will see and select "Upload." In a short time, depending upon the size of the photo and your internet speed, the photo uploaded to Google Drive should be available the next time you access your Google Drive account. 4. Because your Google Drive is in the "cloud," you can access the photos you have stored in Google Drive (or another cloud-based system) and either transfer the photos to another site or download them to your computer.

5. You can follow similar steps as those given above for Google Drive for other sharing methods. You can readily transfer your photos from your smartphone to any other cloud storage service such as Amazon Drive, One Drive, and the like, using the "share" option in the iPhone Photos app.

## *Android Phones:*

1. To upload your photos from an Android phone to a cloud server, first go to the Photo Gallery and select your photo(s). If you need to make any edits to the photos such as cropping, you can easily make those edits at this point.

2. The rest of the process is the same as for the iPhone. Please see steps 2 through 5 above.

Of course, there are many ways of storing and transferring your beautiful plant photos. The few examples above are just that: examples. You or others might know of easier ways to get the job done. Or maybe this article will give you hints to help you navigate through your phone system.

AVSA wants to ensure that everyone who wants to participate in the fun of our Cyber Convention can do so. Don't let technology get you down. If you are having trouble with photo edits, saves, or transfers, or if you would like assistance in making sure you can upload your entries to the Cyber Convention website, AVSA volunteers will be available to help. Just ask! bugh your phone system.<br>to ensure that everyone who want<br>n the fun of our Cyber Convention<br>let technology get you down. If you<br>le with photo edits, saves, or transf<br>uld like assistance in making sure<br>your entries to the Cy

## *AVM* **Photo Requirements**

*AVM* goes through a high-quality four-color printing process to bring you those beautiful photos of African violets. At a minimum, any photo that runs as part of an article or a row of photos must be a minimum of 1,024 pixels on its shortest size.

The reason for this is that print requires 300 dpi (dots per inch), as opposed to the common 72 dpi used for online images. To reach 300 dpi at the size of one column in AVM (about 3 inches), the photo must have enough pixels to result in 300 dpi at 3 inches  $(3 X 300 = 900)$ . We round this up to the common file size of 1,024 to ensure adequate resolution.

See more in the article on page 26 of the March/April issue of *AVM* or check the writer's guidelines on the AVSA website's Magazine page.